# ActivPanel Orientaion:

#### Front Menu

The front menu contains several buttons you will frequently use as you interact with your ActivPanel.

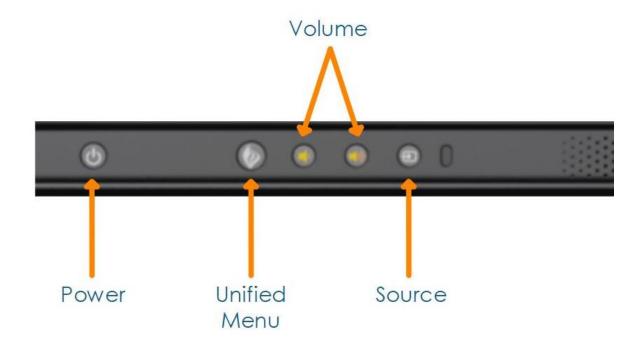

# **Connecting a Laptop to Your ActivPanel**

To connect your laptop to your ActivPanel, begin with a HDMI cable and a USB cable. The HDMI enables a visual connection, while the USB cable enables touch.

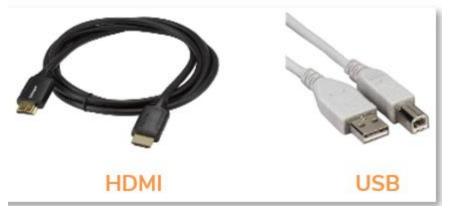

Ports on your ActivPanel are clearly labeled.

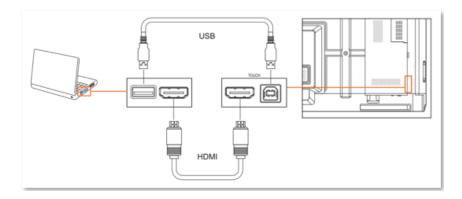

Once you have connected, access the **Unified Menu** and tap **Source** to toggle over to your computer.

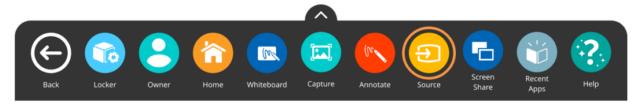

Remember, you always have access to the Unified Menu, even over connected devices. This means you will also have access to the Classroom Essential Apps.

Use the **Home button** from the **Unified Menu** to return Home at any time.

You can write on your ActivPanel using two the pen or touch:

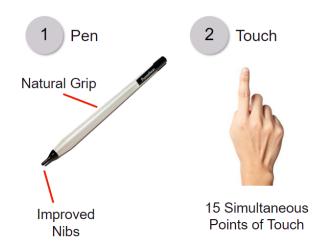

**User Profiles:** Your Elements Series ActivPanel allows the panel owner to create new user profiles. This feature improves the workflow and enables more secure multi-user functionality on the panel. This can be handy if you are sharing your ActivPanel with colleagues, or for instances in which you have a guest teacher or substitute. *Each board can have up to 10 user profiles. Owner, Guest and 8 other designated profiles.* 

User Profile consists of a Username, optional password and rights/permissions granted to that user. It is good for **THAT BOARD ONLY**. Panel settings affect all users (ie. brightness, time/date, wifi settings) while user settings are particular to that user (browser history and Apps).

Under Users, "+ Add User" then click on the Gear to rename.

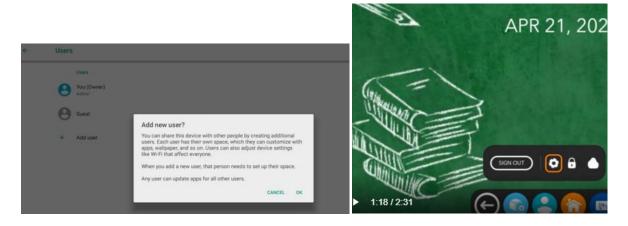

Adding security (PIN) to profile: In the profle, select the **LOCK** icon.

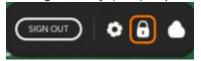

Select Screen lock and pick a 4-17 digit PIN (suggestion: make it the last 4 digits of your social security number).

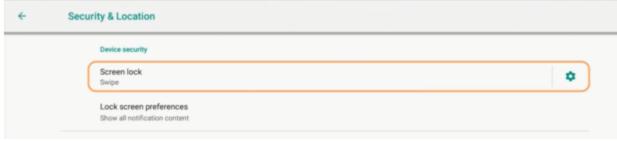

#### Utilize the GUEST profile for substitutes.

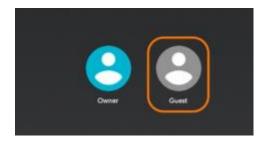

When logging out of a Guest session, you will be prompted to delete session or save for later.

# Guest session information includes Local web data Browsing history Sign-in credentials to websites Sign-in credentials to websites Current Whiteboard session Locally stored files Whiteboard or other files saved directly to the ActivPanel

#### **Connecting Your Accounts to Promethean Cloud Connect**

Within a user profile, you can connect your Google Drive or Microsoft OneDrive account to your ActivPanel using Promethean Cloud Connect. This allows you to easily access and save files and improves your workflow in the classroom.

To connect: Tap **Unified Menu** and then **User**. In your **User** account, select the **Cloud Icon**.

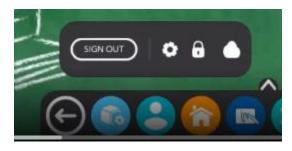

You will be prompted to select Google or One Drive. You will be prompted to enter your username and password. Select Allow to allow Promethean Cloud Connect to access your Google Drive.

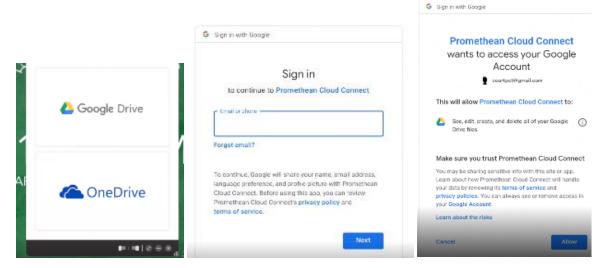

Message lets you know your connect.

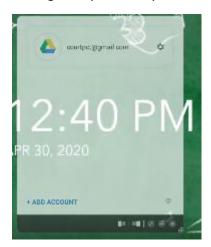

To find your Google/One Drive files, choose the **Unified Menu** and then **Locker** and then the **Files Icon**.

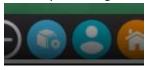

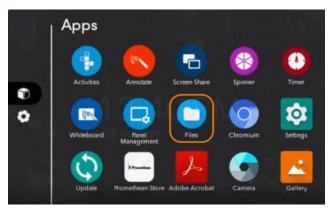

Google Drive will now appear on the left side of your window:

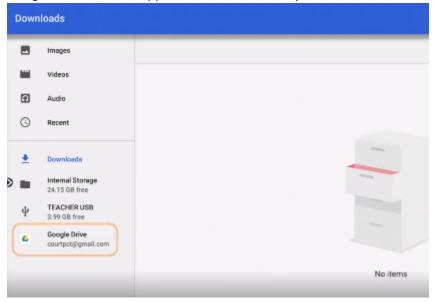

#### **Promethean Locker:**

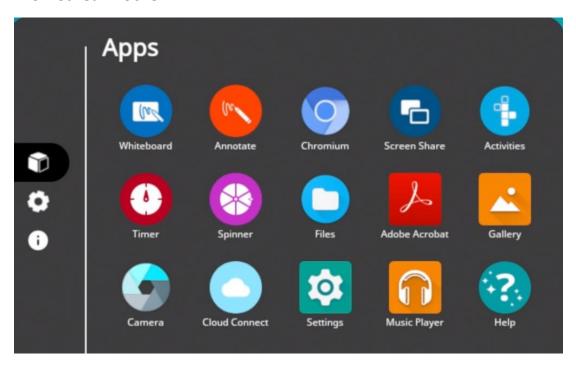

Your ActivPanel features a built-in web browser called Chromium. You can locate Chromium from the Apps page of your **Locker**.

Every Promethean Panel comes with Promethean's Classroom Essential Apps preinstalled.

## **Whiteboard App:**

Inifite space, Math tools, Charts & Templates, Multi User mode (split screen).

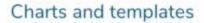

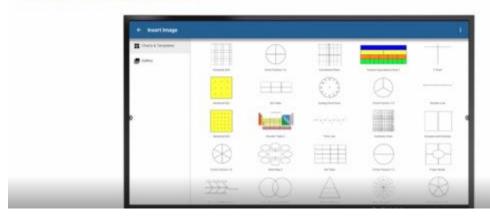

### **Spinner App:**

Ideal for picking name/assiging groups/reviewing vocabulary. Choose Compact of Full Screen mode. Utilize existing lists or create your own. Add up to 4 spinners on your screen at once.

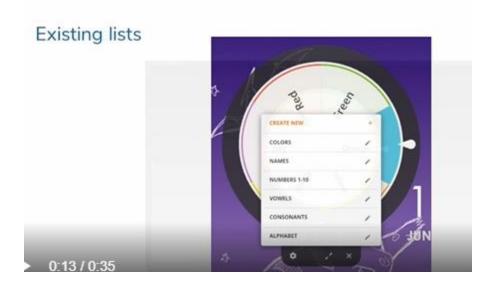

#### **Timer App:**

Use for managing groups and workstations as well as timing tasks and assessments. Choose Compact of Full Screen mode. Add up to 4 timers on your screen at once. Options for Clock, Timer or Stopwatch.

Choose Compact of Full Screen mode. Utilize existing lists or create your own. Add up to 4 spinner on your screen at once.

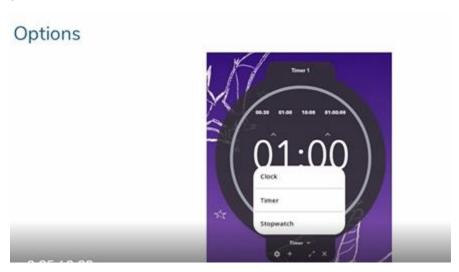

#### **Annotate App:**

Add notes over any content on the screen or annotate over content from mirrored student devices. Choose Pen or Highlighter (& colors), erase sections or the entire board of yoru notations.

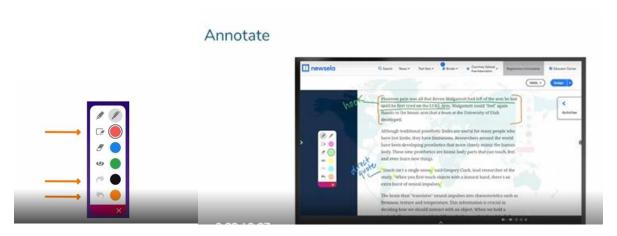

#### **Capture App:**

Use capture to take a screenshot of anything on your panel, add annotations to screenshots, incorporate math tools once the screenshot is in Whiteboard.

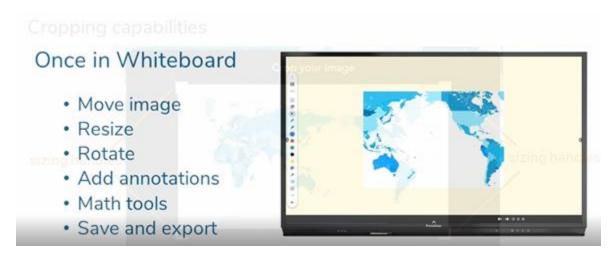

#### **ScreenShare App:**

Use ScreenShare to use with Casting, or mirroring (up to 4 devices at a time).
Unified Menu, then select ScreenShare.

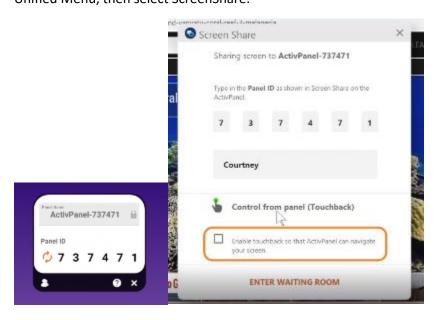

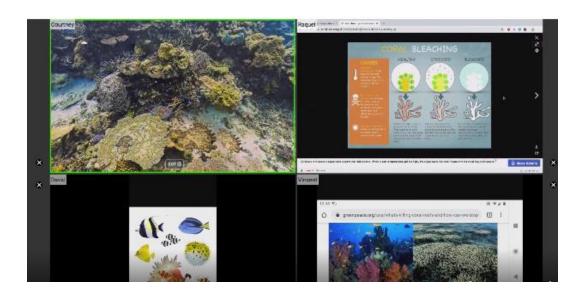

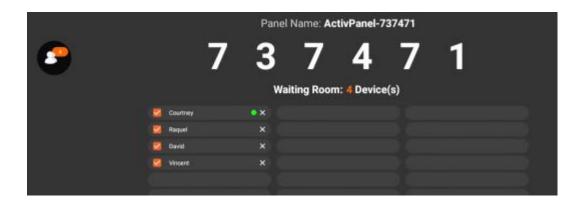

## **Activites Player:**

The Promethean Activities Player provides an easy way for you to access your pre-created ActivInspire activities and engage students on an Elements Series ActivPanel. Simply save ActivInspire activities to a USB, insert the USB into the ActivPanel, then access the Promethean Activities Player from the Locker.

# Access ActivInspire activities from a connected USB

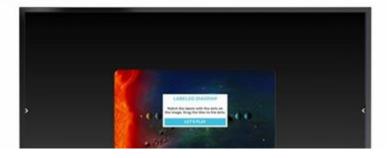

#### If you'd like to take the entire online course:

 $\underline{\text{https://learn.prometheanworld.com/courses/activpanel-nickel-orientation-5/\#tab-course-section} \\ \underline{\text{overview}}$ 

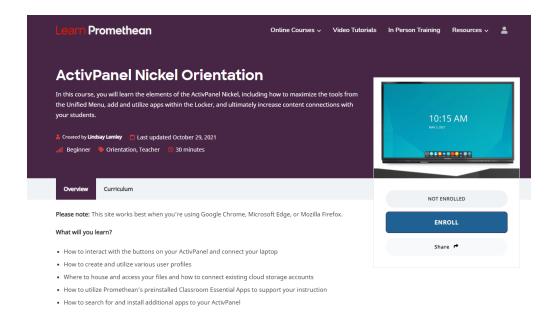